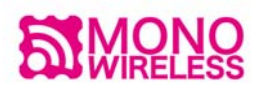

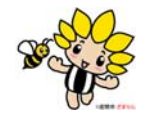

# USB アダプター TWE-Lite R(トワイ・ライター)

TWE-Lite R (トワイ・ライター) は TWE-Lite DIP (トワイライト・ディップ) にソフトウエアを書き込む ためのライターです。USB 接続でパソコンから TWE-Lite DIP 内蔵のフラッシュメモリーにソフトウエアを 転送することができます。ソフトウエアを更新し機能追加することや、他のソフトウエアや自作ソフトウ エアを書き込むことができます。また、ソフトウエアの書き換えだけではなく USB を介して TWE-Lite DIP と通信することができます。

# 1 使用例

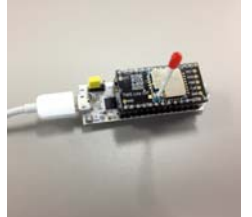

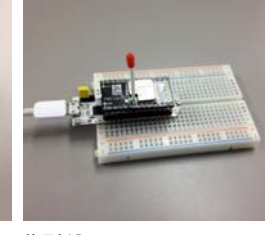

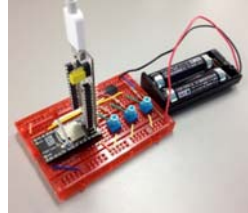

使用例 A す。

オーソドックスな使用方法で ブレッドボード上で TWE-Lite DIP TWE-Lite DIP がブレッドボードや 使用例 B の周辺回路を構成した状態で使用 基板に付いた状態でソフトウエア できます。

使用例 C の書き込みが行えます。

# 2 各部の名称

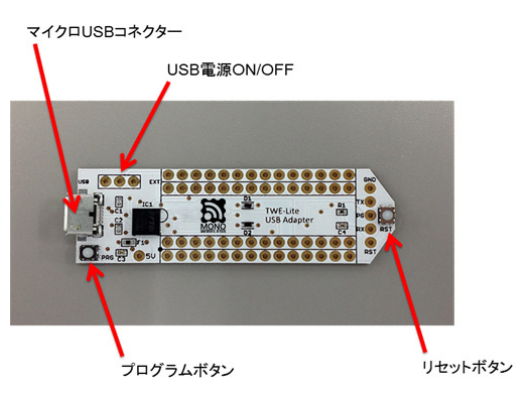

### 3 各部の説明

マイクロ USB コネクター

パソコンと USB 接続するためのコネクターです。使用するケーブルは USB 電源のみではなく信号線が接続 されたタイプを使用してください。

## USB 電源 ON/OFF

USB 電源の切り替え用の端子です。

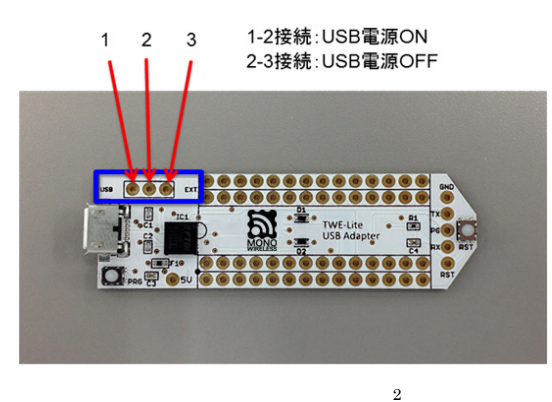

以下の部分に用途に応じてスイッチかジャンパをハンダ付けしてください。

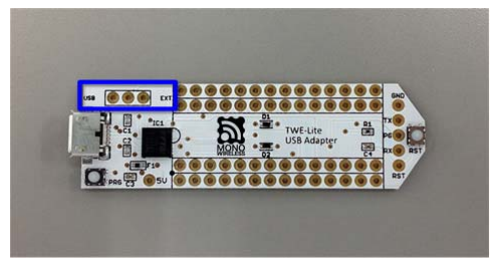

前述の使用例 B で使用する場合は以下の部分2カ所に 14P ピンヘッダを ハンダ付けしてください。

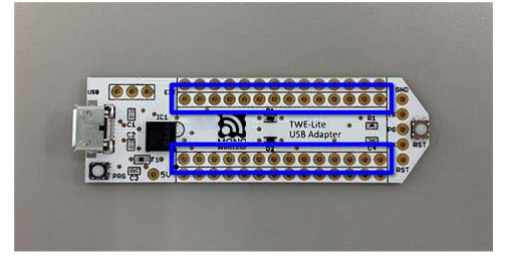

前述の使用例 C で使用する場合は以下の部分に 5P ピンヘッダを ハンダ付けしてください。

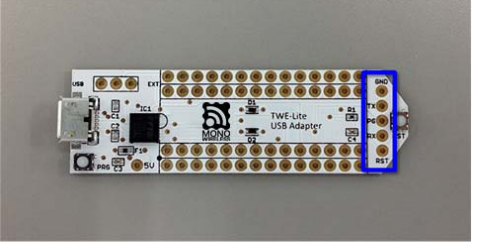

4

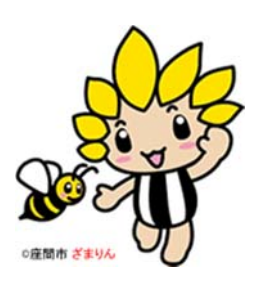

### USB 電源 ON:

USB 電源選択端子の 1 と2を接続すると USB 電源が ON になります。 USB 電源が ON の時は USB の入力電源 5V を 3.3V に変換し、TWE-Lite DIP に給電します。

### USB 電源 OFF:

USB 電源選択端子の2と3 を接続すると USB 電源が OFF になります。 USB 電源が OFF の時は TWE-Lite DIP に給電されません。

 $1$ 

TWE-Lite DIP の最大消費電流は約 20mA です。TWE-Lite R の最大供給可能電流は 35mA ですので、TWE-Lite DIP 以外に LED 等の他のデバイスを接続する場合は合計消費電流が最大値を超えないようにしてください。 (詳細は FT232RQ データシート参照)消費電流が定格以上の場合は USB 電源を OFF にして他の電源を使用 してください。

プログラムボタン(PRG)

リセットボタンを押しながら、電源を入れるかリセットボタンを押すと TWE-Lite DIP がプログラムモード に入ります。使用方法は「5 書き込み方法」を参照してください。

リセットボタン(RST)

リセットボタンを押すと TWE-Lite DIP がリセットし、電源投入時と同じ状態になります。

## 4 組立方法

以下の部分2カ所に TWE-Lite DIP を接続するための 14P ピンソケットをハンダ付けします。

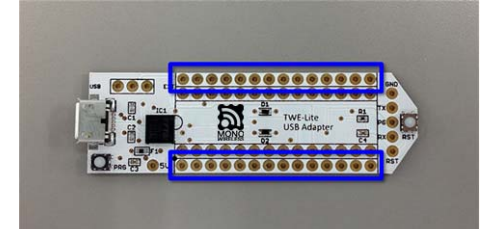

以下は組立例です。

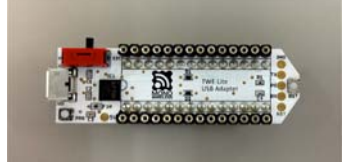

付けた例です。

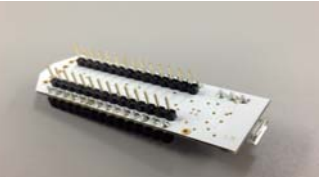

裏面に 14P ピンヘッダを取り付けた例です。

USB 電源の切り替え用の端子にスイッチを取り TWE-Lite DIP 上部からの書き込み用に 5P ピンヘ ッダを取り付けた例です。

## 5 書き込み方法

### デバイスドライバのインストール

TWE-Lite-R は、PC 上で動作する各種 OS(Windows, Linux, Mac OS X)に対応した FTDI 社 FT-232R が搭載 されています。デバイスドライバは以下より入手してください。

http:// www.ftdichip.com/ (Windows7 以降は OS に含まれていますので、原則ドライバのインストールは不要です。)

※ デバイスドライバを導入する際に、TWE-Lite-R を USB ポートに接続する必要がある場合は TWE-Lite DIP を外した状態で行ってください。

### シリアルポートデバイスの確認

次に、TWE-Lite-R を USB ケーブルで USB ポートに接続します。この時点では TWE-Lite DIP は接続しない でください。

- Windows では、COM ポートとして割り当てられます。
- デバイスマネージャを立ち上げて確認してください。 ● Linux では /dev/ttyUSB? に割り当てられます。
- ? は 0 から順に割り当てられます。
- Mac OS X では /dev/ttv.usbserial\* となります。 \* はデバイスのシリアル番号になります。

調べたシリアルポートの動作確認はターミナルなどのアプリケーションを使用し、ループバック検査で行 う事ができます。TWE-Lite-R のリセットボタン近くのスルーホールの TX と RX をクリップなどでショート 接続した状態でターミナルに入力した文字がそのまま表示されれば正常です。

### 書き込みユーティリティ

ファイル名は .bin 形式です。

 **\*\*\* jenprog ver 1.3 \*\*\* COM4,¥Device¥VCP0** 

 **\*\*\* jenprog ver 1.3 \*\*\* flash : JN516x Internal Flash** 

接続するところまで戻ってください。

 **chip id : 0x10008686 mac addr: 0x001bc50126300002** 

● ファームウェアを聿き込む

 **writing...** 

ください。

 **done** 

V1.1

 **\*\*\* jenprog ver 1.3 \*\*\* file info: 04 03 0008** 

TWE-Lite DIP にソフトウエアを書き込むために jenprog ユーティリティを使用します。下記サイトからダ ウンロードしてください。(コマンドラインで実行するため、ユーティリティの実行形式のパスを設定する 事を推奨します。)

http://www.mono-wireless.com/jp/products/TWE-Lite-R/index.html

http://www.mono-wireless.com/jp/products/Software\_download/index.html

● 引数なしで実行するとシリアルポートを列挙します。 (Windows のみ)

**C:¥> C:¥TWESDK¥Tools¥jenprog¥bin¥jenprog -t COM15**

**C:¥> C:¥TWESDK¥Tools¥jenprog¥bin¥jenprog -t COM15** 

**OK: firmware is successfully programmed.** 

以上でソフトウエアの書き込みは終わりです。

最新情報は mono-wireless.com をご覧ください。

シリアルポートの指定をして実行すると、MAC アドレスなどの情報が表示される。

**C:¥> C:¥TWESDK¥Tools¥jenprog¥bin¥jenprog**

 $\epsilon$ 

Windows 上ではそのまま動作します。Linux、OS X を使用する場合は Python 環境(Python2.7 および Pyserial2.6)が必要です。Python 環境は各 OS にあらかじめ導入されている場合もありますが、必要に応 じてセットアップしてください。

のウエブサイトから入手できます。また、独自のソフトウエアを設計する事も可能です。ソフトウエアの

注:ここでエラーが表示される場合は、プログラムモードの再設定、問題が有る場合は USB ケーブルを

 注:書き込み中は電気的ノイズなどに影響されやすいため、TWE-Lite DIP に触れたり動かしたりしな いようにしてください。万が一、書き込みエラーが起きた場合はもう一度書き込み手順をやり直して

 **0%..10%..20%..30%..40%..50%..60%..70%..80%..90%..done - 7.86 kb/s** 

App TweLite Master JN5164 X Y Z.bin

接続の確認

一旦、TWE-Lite-R を USB ポートから抜いて、TWE-Lite DIP と接続します。接続方法は以下の2通りがあり ます。

a. TWE-Lite DIP と同じ 28pin で接続する方法 (1 ページ 使用例 A. B)

b. リセットボタン近くの5つのスルーホールで接続する方法 (1 ページ 使用例 C)

a.では前述のように使い方に応じて USB 電源 ON/OFF を設定します。以下の使い方は故障の原因になります ので行わないでください。

- × USB 電源 ON の時に、TWE-Lite DIP に他の電源を接続して使用する。
- × USB 電源 OFF の時に、TWE-Lite DIP に他の電源を接続しないで使用する。

b.では TWE-Lite DIP に他の電源を接続してください。

 $5\,$ 

以下の手順で接続・電源投入を行ってください。

1. USB ポートへ接続する。

2. TWE-Lite DIP に別の電源を供給する場合は、TWE-Lite DIP の電源を切った状態で USB ケーブルを接続 し、接続後に TWE-Lite DIP の電源を投入する。

### プログラムモードの設定

TWE-Lite DIP にソフトウエアを書き込む時は以下の手順によりプログラムモードで起動してください。 1. TWE-Lite-R のプログラムボタンを押しながら、リセットボタンを押す。

- 2. リセットボタンを離す。
- 3. プログラムボタンを離す。 または、
- 1. TWE-Lite-R のプログラムボタンを押しながら、TWE-Lite DIP の電源を投入する。
- 2. プログラムボタンを離す。

これで TWE-Lite DIP はプログラムモードで起動します。プログラムモードでは TWE-Lite DIP の UART0 を 介し専用のコマンドによりフラッシュメモリーへの書き込みが可能になります。

注:TWE-Lite DIP がスリープに入っている場合は、電源の入切では TWE-Lite DIP がすぐに再起動しない 場合が有ります。この場合はしばらく待つかリセットボタンを押してください。

### ソフトウエアの書き込み

7

ソフトウエアの書き込みには jenprog ユーティリティを使用します。以下の例は Windows 環境で、シリア ルポートは COM4、jenprog は C:¥TWESDK¥Tools¥jenprog¥bin¥jenprog.exe です。他の OS でも使用法は同 じですから、それぞれに読み替えてください。

書き込むソフトウエアは、TWE-Lite DIP アプリの最新版や ToCoNet SDK のサンプル・評価版などが以下

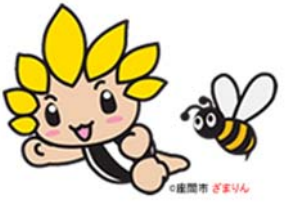